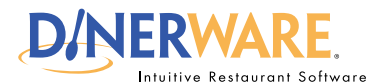

**OPERATOR ALL USERS This guide is Intended for Intended for users with daily use of the system login privileges. This Quick Start Guide is** 

## **How to Create a Message of the Day**

Communicate with staff easily. The Message of the Day feature enables your message to appear on the Log In screen. Use this tool to announce specials of the day or to alert staff about meetings. Managers use this efficient communications tool as a way to instantly reach those on shift.

## **Message of the day**

**Log in** to the terminal using a four-digit PIN.

**1.** From the order entry screen, touch **'Manager'** at the top right of the screen.

The manager screen appears.

## **2.** Touch Daily

**3.** Touch **'Message of the Day'** in the upper right of the screen.

**4.** To alter an existing message, touch the message to select it. Touch the keyboard icon in the lower left and edit as needed.

Or, to create a new message, choose **'New'** then touch the keyboard icon in the lower left and type the message.

**5.** Touch **'Ok'** to save.

## *How to Create a Message of the Day* **<b>Page 1 of 1 Page 1 of 1**

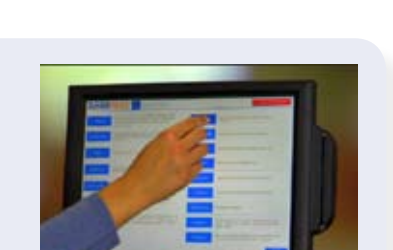

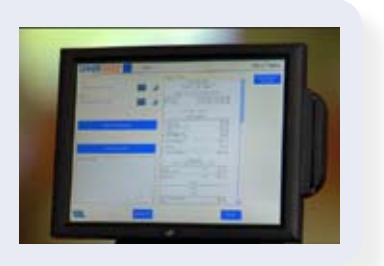

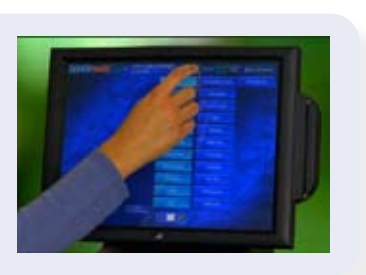

© Dinerware, Inc. All Rights Reserved. All trademarks, service marks and trade names references in this material are the property of their respective owners.